# **Joining, Subscribing & Viewing Swingform Data**

**Welcome to Swingform. This User Guide is a great start for first time users of this website. It will take you through, step by step, the initial process of Joining right through to viewing tips and data.**

### **To Join**

To take advantage of all the features of this website your first step is to 'Join'. This can be done by clicking either the 'Join' button found on the menu bar, or the 'Join' button in the 'New to Swingform' box found in the top right corner of most pages within the website.

Once you have been directed to the Join page you will need to fill in all relevant per¬sonal information in the boxes provided, such as name, email, country of residence and your chosen password before clicking the 'Register' button.

Once registered, your account is activated immediately and you will be directed to The Control Panel. From The Control Panel you have a whole host of options including subscribing to 'This Weeks' or viewing 'Next Weeks' events, if you wish to do this however first you must 'Deposit Funds'.

#### **To Deposit Funds**

To 'Deposit Funds' first access this page by clicking the corresponding link from the menu down the left hand side of The Control Panel. Enter any amount into your ac¬count making sure you deposit enough to cover the cost of your desired service for the week – The differing costs of each of the subscription services is also displayed here. The main difference betweens the services is simply the amount of content and easy of use, may it be noted that no service is lesser in quality or accuracy than the other. For a more detailed account of these services please download the Our Services User Guide.

Once you have chosen the amount you wish to deposit, payment will be taken safely and securely by Credit/Debit Card or through the PayPal website, which you will be automatically directed to. If you do not already have a PayPal account you will be requested to open one once you arrive at the PayPal website. Follow the on screen prompts from PayPal to make your deposit and/or open an account if necessary. Once you have done this you will be directed back to the Swingform website where your deposit will now be showing in your account.

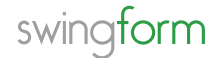

#### **To Subscribe**

Now you have funds in your account you are able to subscribe to some events. When you subscribe, you do so to a particular week and you will receive data and tips from all relevant tournaments held within that week from all tours. In the top right cor¬ner of the control panel you will see your status, this will show you whether you're subscribed, not subscribed or about to subscribe to this weeks events. Simply tick the box of the corresponding service you wish to subscribe to then click subscribe. You can also upgrade to a higher grade service at any point through the week.

#### **To View Data**

When data is unavailable for viewing due to it not yet being published, you will see the graph logo in grey and also the word 'Upcoming…' at the side of each tournament name. When the data is published and ready for viewing 'Upcoming…' will have been replaced by 'View Data' in green and the graph logo will now be illuminated.

## *Publication time:*

From 19.00 GMT on the Tuesday of a tournament week all Stats and Tips are published. At this time the Fantasy Team Selection window is also opened.

Once the graph logo is illuminated click it to enter into your tournament dashboard. Within this dashboard you will have access to all the tournament documents avail-able from all tours. From your 'Settings' you have the option to choose which tourna-ment document is presented first, this is to ensure all the information you require is assess¬able within the minimum number of clicks.

A detailed description of the tournament documents available from each of the three services is laid out in the Our Services User Guide.

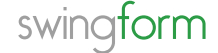